### Informàtica Bàsica: Internet Explorer en el establece en encarna Gómez

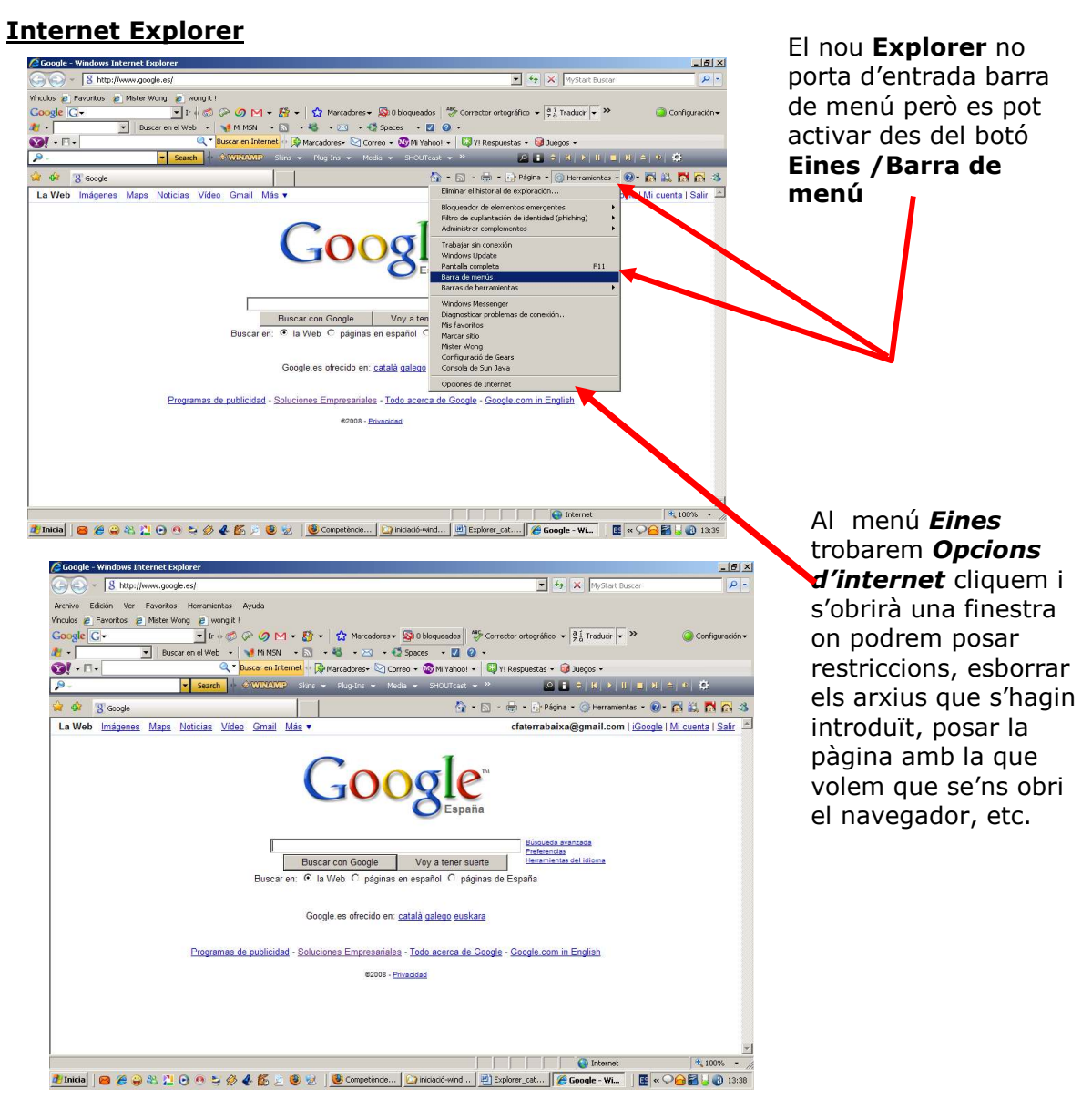

**Establir restriccions en microsoft internet explorer anul·lant l'entrada a una pàgina web.**

Elegiu la pestanya Seguretat

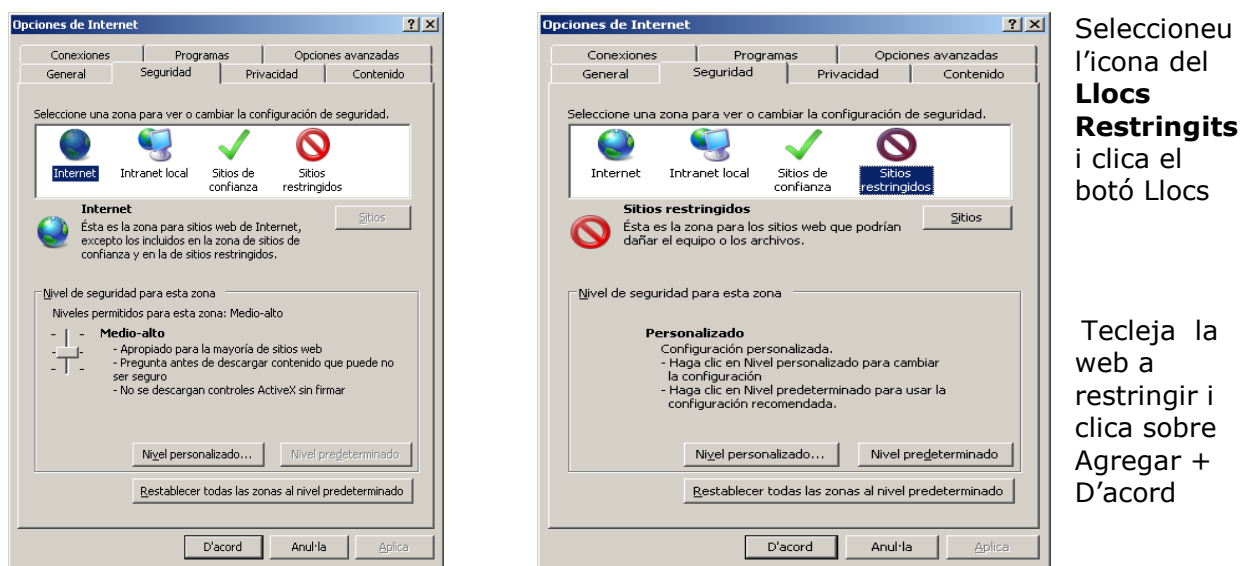

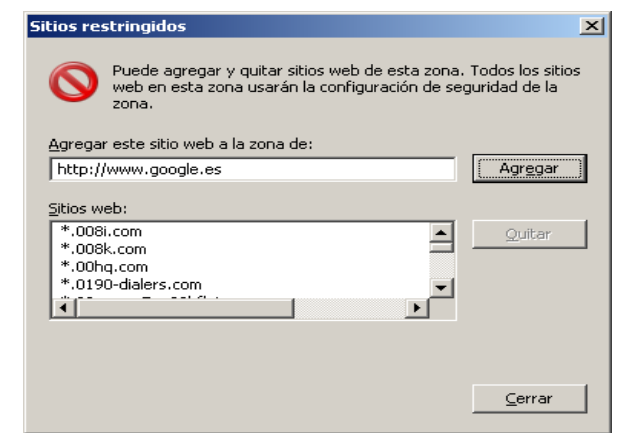

# **General**

### **Pàgina d'inici**

**Adreça** posarem la pàgina amb la que volem que se'ns obri el navegador.

#### **Arxius temporals**

#### **Eliminar galetes (cookies) Eliminar arxius Esborrar historial**

Aquí eliminarem tots els arxius temporals que s'han anat ficant al ordinador quan naveguem per internet.

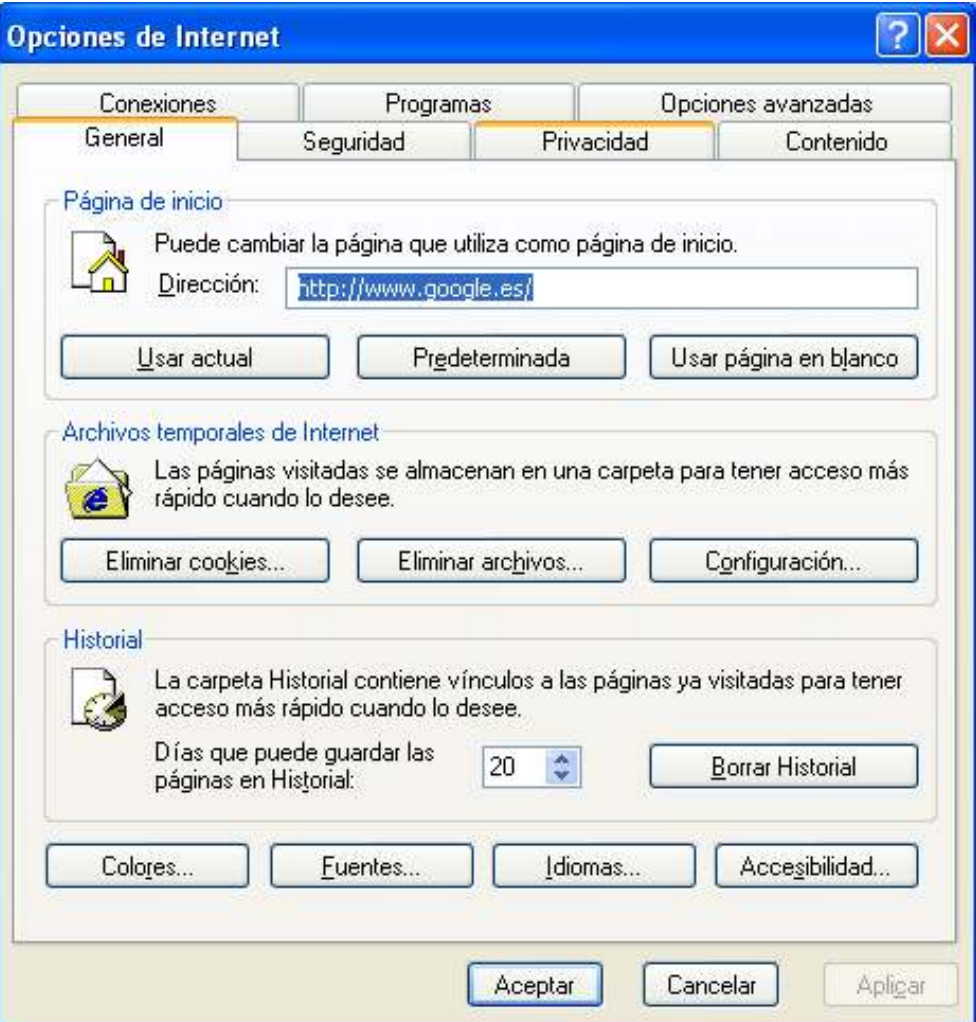

I

## **Afegir a "Favoritos" o preferits**

Una vegada tenir la pàgina que volem guardar cliquem a la barra de menús **favoritos** i se'ns obrirà un menú on una opció és **afegir a** 

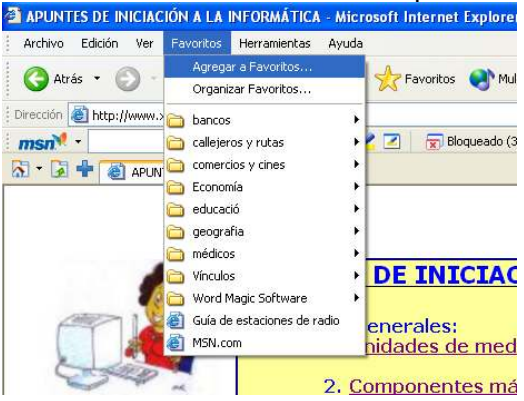

S'obrirà una nova finestra que ens permetrà deixar guardada l'adreça web a la carpeta que vulguem o a una nova carpeta.

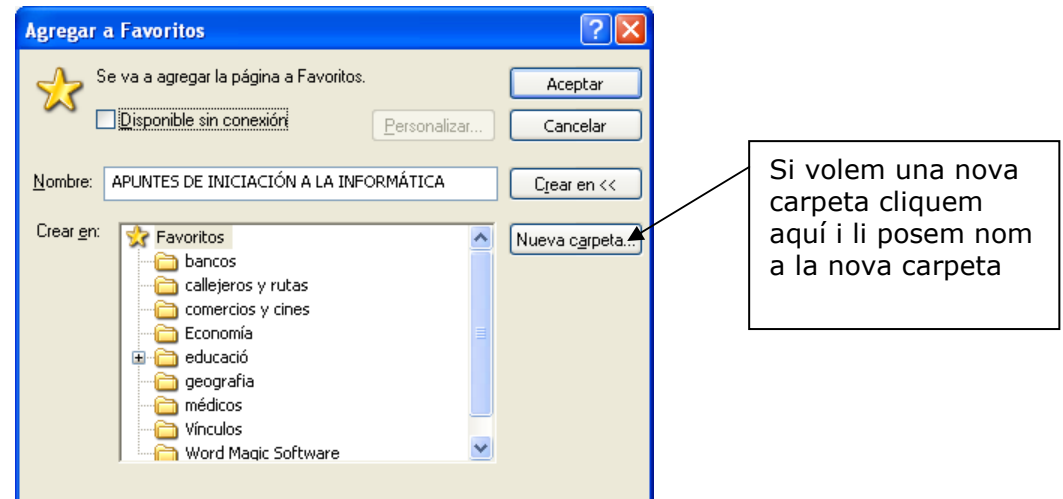

Quan ja hem escollit el lloc (ens hem de posar a sobre i estar en blau) clicarem a **d'acord.** 

Els menús són molts semblants al programa Firefox Mozilla.